# **Configuring Directory Services in HP CloudSystem**

**CloudSystem identity managementincludes support for Microsoft Active Directory and OpenLDAP. This white paper details step-by-step how to set up directory services in CloudSystem Foundation and Enterprise.**

# **Directory Tree Samples**

Two directory tree samples are employed in this white paper. The Directory Tree 1 represents a Microsoft Active Directory tree while the Directory Tree 2 exemplifies an OpenLDAP tree. Both are detailed in the right side column.

## **CloudSystem Foundation**

Use the CloudSystem Console to manage directory services in CloudSystem Foundation. Infrastructure administrators can configure directories and associate directory groups to administrative roles. Create a directory entry using the CloudSystem Console > Settings > Security > Edit > Directories > Add directory screen.

The CloudSystem Portal and its underlying OpenStack Keystone service are automatically configured based on the default directory set in the CloudSystem Console. Cloud administrators can then manage directory users within the directory service itself, without any other configuration in CloudSystem.

The following sections depict how to set up Microsoft Active Directory and OpenLDAP. in CloudSystem.

## **Microsoft Active Directory**

Step 1. Add the directory. Name the directory entry and select the "Active Directory" type. Enter the search context which consists of user identifier, user search base and base DN (suffix) as shown below.

Important: Be sure to enter the search context correctly and identically in Foundation (CloudSystem Console) and Enterprise (Cloud Service Management Console).

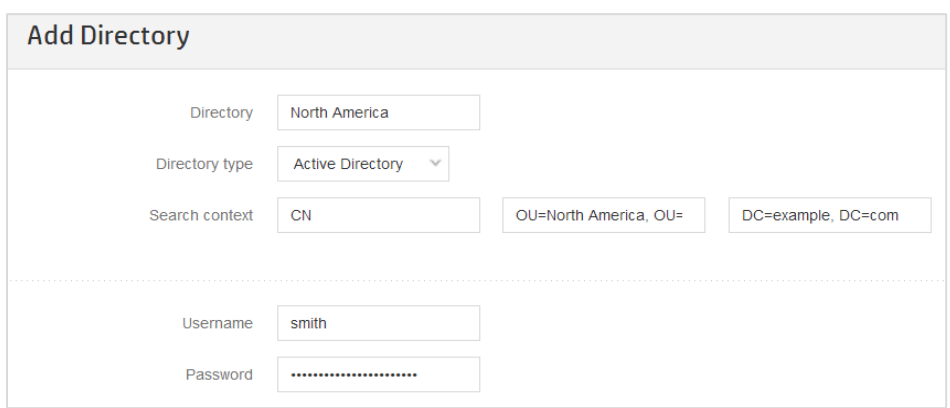

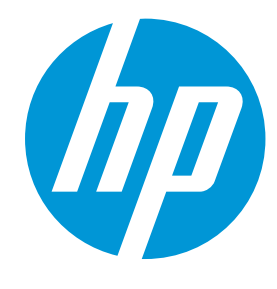

#### **Directory Tree 1 – Active Directory sample**

Below is an Active Directory tree sample that contains hierarchical organizational units. The "North America" organizational unit contains the "Admins Group" and "Sales Group" groups as well as the "smith" and "johnson" user accounts. Let's consider that the "smith" user account belongs to the "Admins Group" while "johnson" is a member of "Sales Group".

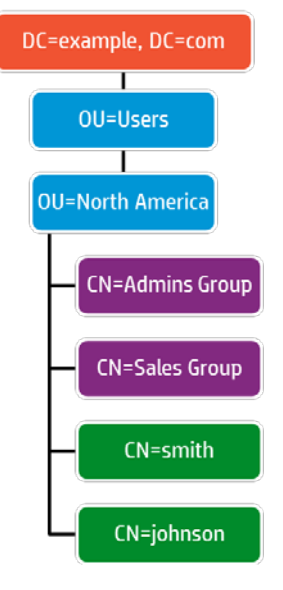

*Figure 1 – Creating the "North America" directory*

The search context is interpreted as follows:

- User Name/ID: CN
- User search base: OU=North America, OU=Users
- Base DN: DC=example, DC=com

Step 2. Configure the server. Enter an IP address or host name, directory server port and directory server certificate:

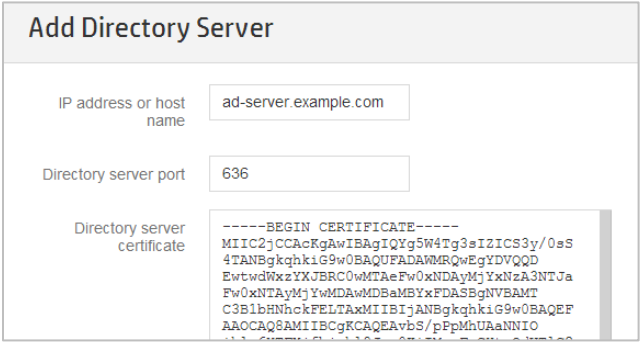

*Figure 2 - Configuring a server for the "North America" directory*

Step 3. Check and save the settings. On the "Add directory" dialog, enter valid user credentials in the username and password textboxes. Make sure the user account is located under the user search base. Then check the connectivity and save the configuration.

Step 4. Set the default directory. On the "Edit Security" dialog, choose a directory as the default directory. For example:

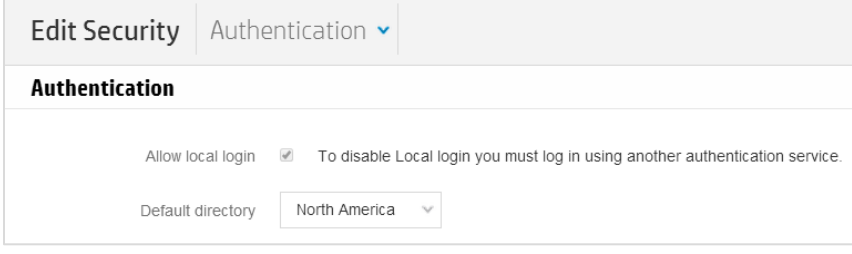

*Figure 3 – Setting the "North America" as the default directory*

Step 5. Add a directory group. Go to CloudSystem Console > User and Groups > Add Directory User or Group. Connect to a pre-defined directory using a user account. Then select a group from the list and assign a role to it. For example:

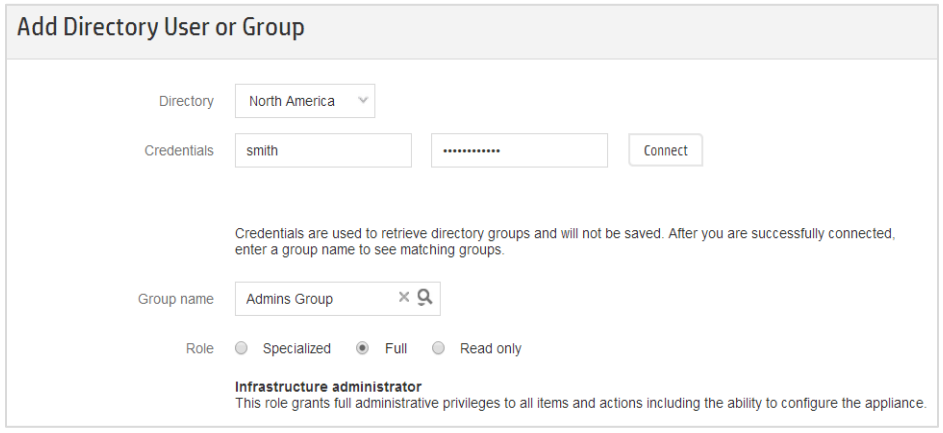

*Figure 4 - Assigning the "Admins Group" to the Full Infrastructure administrator role*

Active Directory constraints. Below are listed the main constraints in CloudSystem Foundation for Microsoft Active Directory:

- Directory tree: groups must be located under the user search base
- Directory schema
	- Users: supports the "user" objectClass only
	- Groups: supports the "group" and "groupOfNames" objectClasses only

#### **OpenLDAP**

Step 1. Add the directory. Give a name to the directory entry and select the "OpenLDAP" type. Then enter the search context which consists of user identifier, user search base and base DN (suffix) as shown below:

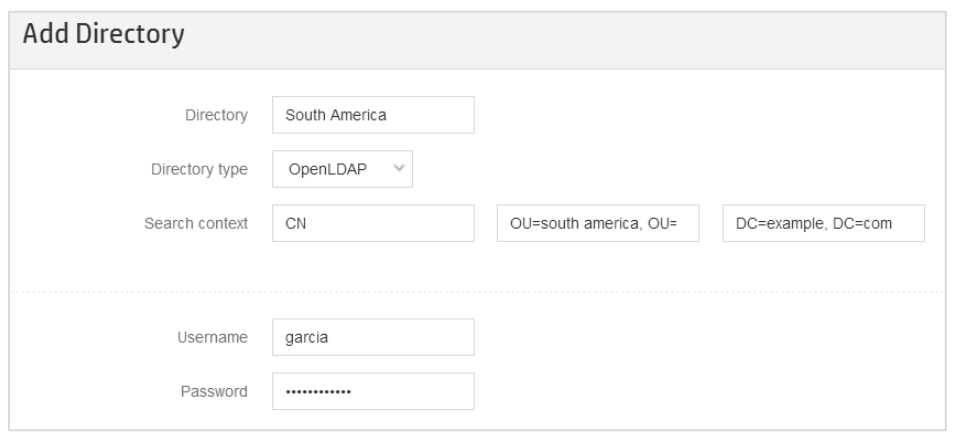

### **Directory Tree 2 – OpenLDAP sample**

Below is an OpenLDAP tree sample that contains tree organizational units. The "south america" organizational unit contains "garcia" and "silva" user accounts. On the other side, the "groups" organizational unit holds "admins group" and "sales group". Let's consider the "garcia" user account belongs to the "admins group" while "silva" is a member of "sales group".

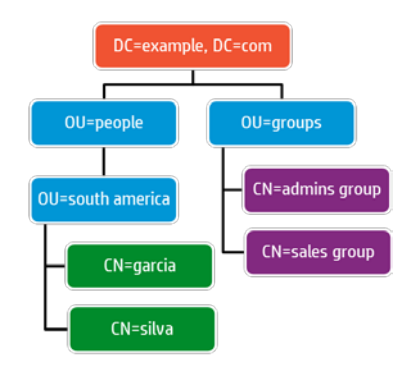

*Figure 5 - Creating the "South America" directory*

The search context is interpreted as following:

- User Name/ID: CN
- User search base: OU=south america, OU=people
- Base DN: DC=example, DC=com

Step 2. Configure the server. Enter an IP address or host name, directory server port and directory server certificate as follows:

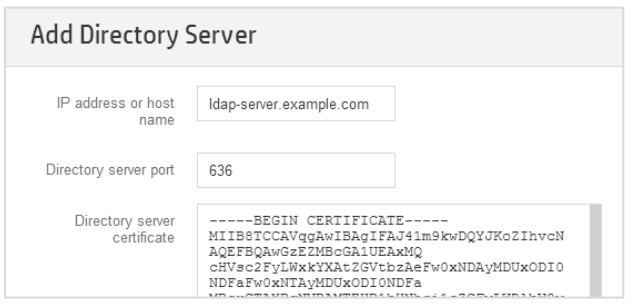

*Figure 6 - Configuring a server for the "South America" directory*

Step 3. Check and save the settings. On the "Add directory" dialog, enter valid user credentials in the username and password textboxes. Make sure the user account is located under the user search **base**. Then check the connectivity and save the configuration.

Step 4. Set the default directory. On the "Edit Security" dialog, choose a directory as the default:

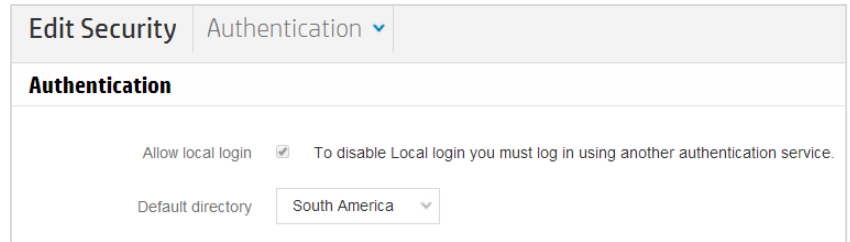

*Figure 7 - Setting the "South America" as the default directory*

Step 5. Create a directory group. Go to CloudSystem Console > User and Groups > Add Directory User or Group. Connect to a pre-defined directory using a user account. Then select a group from the list and assign a role to it. For instance:

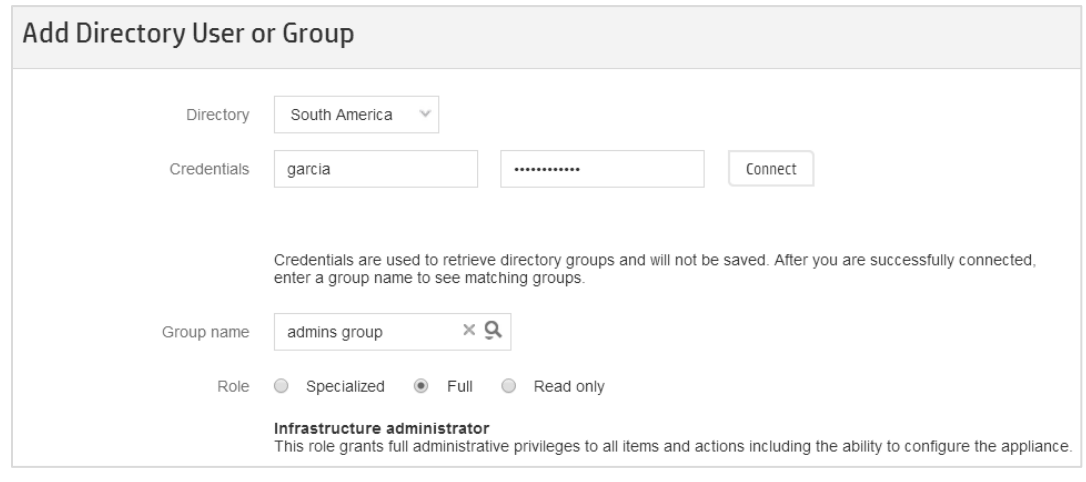

*Figure 8 - Assigning the "admins group" to the Full Infrastructure administrator role*

OpenLDAP constraints. Below are listed the main constraints in CloudSystem Foundation for OpenLDAP:

- Directory tree: groups must be located under the OU=groups from the Base DN
- Directory schema
	- Users: supports the "inetOrgPerson" objectClass only
	- Groups: supports the "groupOfNames" objectClass only

#### **Summary about User Authorization**

In a nutshell, the Foundation user permissions are:

- User accounts from a directory group can log into the CloudSystem Console. Currently only Full Infrastructure administrator and Read only roles are supported.
- User accounts from the default directory that are assigned to an OpenStack project can log into the CloudSystem Portal. By default, Full Infrastructure administrators are assigned to the "administrator" project.

#### **General Constrains**

CloudSystem Portal. It is automatically configured based on the default directory and the first server from the server list. In other words, the CloudSystem Portal does not support multiple directories nor load balancing servers.

FQDN. Although CloudSystem Console accepts an IP address for the directory server, HP strongly recommends the usage of FQDN.

Strong certificate validation. By default CloudSystem Foundation does not validate the directory server certificate in a strict manner. To enable the strong SSL/TLS validation for the CloudSystem Portal, you must export the CA certificate from the directory server and import it to the Foundation appliance through the appliance console. For more information, see the "Enabling strong certificate validation in the CloudSystem Portal" appendix in the *HP CloudSystem Administrator Guide* a[t www.hp.com/go/cloudsystem/docs.](http://www.hp.com/go/cloudsystem/docs)

## **CloudSystem Enterprise**

CloudSystem Enterprise supports the multi-tenancy features in Cloud Service Automation (CSA). With CSA you can bind Organizations to directory services and then assign user groups from that directory to be a part of the Organization.

The next sections describe how to configure Microsoft Active Directory and OpenLDAP in HP CSA. Both assume the "Sales" consumer organization was created previously.

#### **Microsoft Active Directory**

Step 1. Configure base AD settings. In the Cloud Service Automation Console, open a consumer organization and click on the "LDAP" panel. Enter the hostname, port and optionally check the SSL option for a secure connection. Then set the Base DN, User ID and password. For instance:

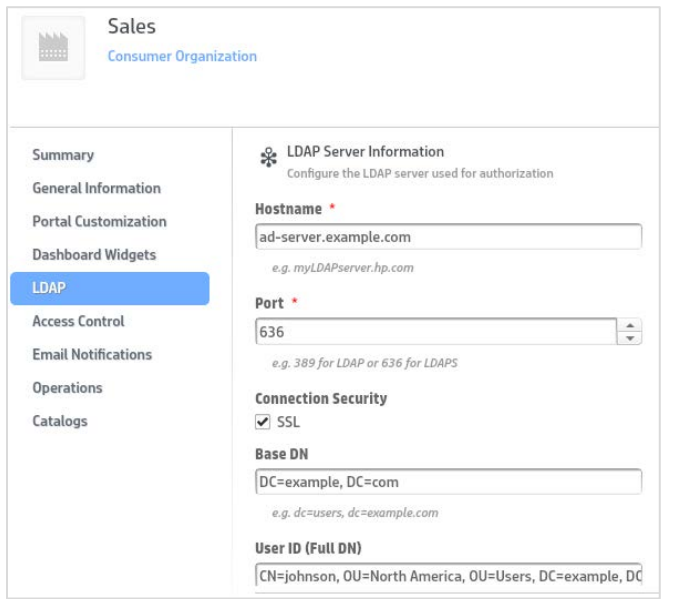

*Figure 9 - Configuring LDAP server information for the "Sales" Organization on AD*

Step 2. Configure the user login. Enter the user name attribute, user search base and optionally check the "Search Subtree" for a recursive lookup. For example:

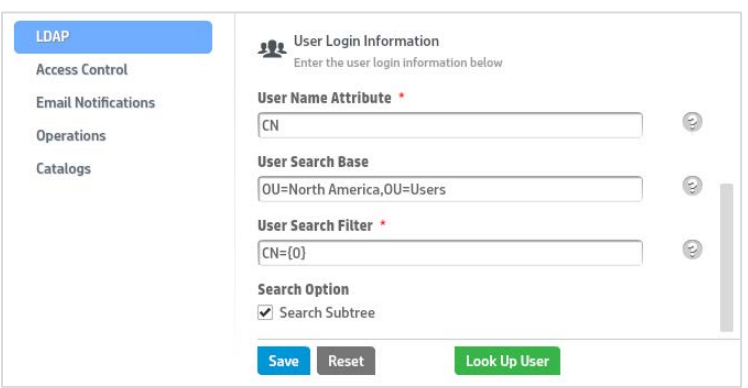

*Figure 10 - Configuring user login for the "Sales" Organization on AD*

Notice the search context is identical to CloudSystem Foundation:

- User Name: CN
- User search base: OU=North America, OU=Users
- Base DN: DC=example, DC=com

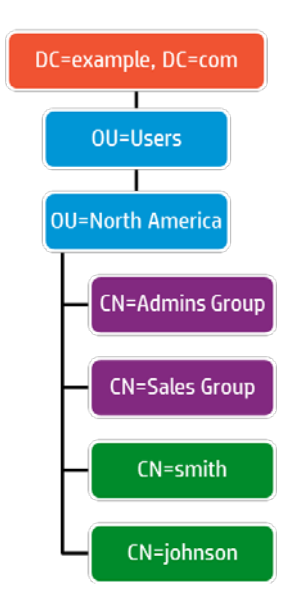

Step 3. Save and check the settings. Save the settings and then click on the "Look Up User" button to search for a regular user.

Step 4. Configure the access control. Click on the "Access Control" panel. Enter name and DN for a group or organizational unit. For example:

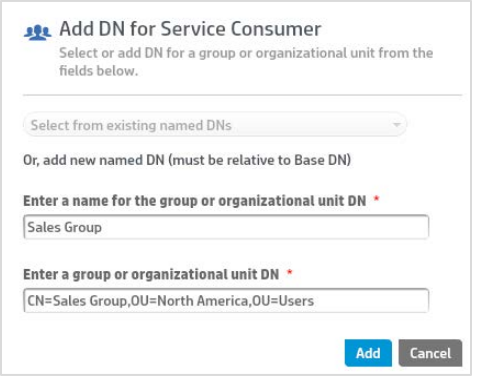

*Figure 11 - Assigning the "Sales Group" to the Service Consumer role*

#### **OpenLDAP**

Step 1. Configure base LDAP settings. In the Cloud Service Automation Console, open a consumer organization and click on the "LDAP" panel. Enter the hostname, port and optionally check the SSL option for a secure connection. Then set the Base DN, User ID and password. For instance:

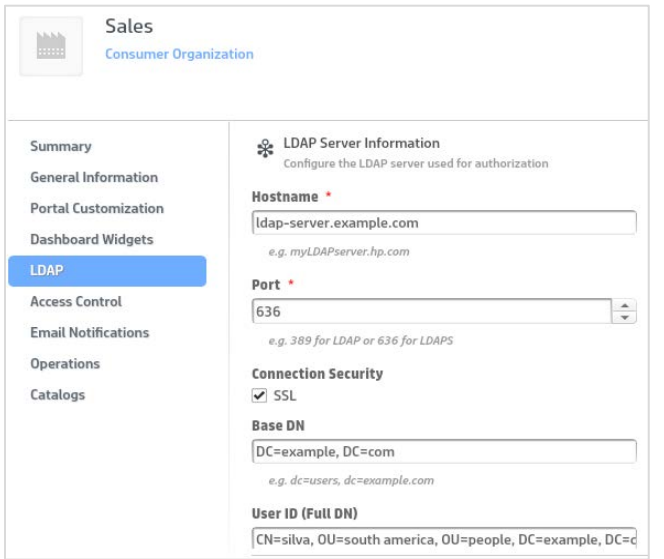

*Figure 12 - Configuring LDAP server information for the "Sales" Organization on OpenLDAP*

Step 2. Configure the user login. Enter the user name attribute, user search base and optionally check the "Search Subtree" for a recursive lookup. For example:

#### **Directory Tree 2 – OpenLDAP sample**

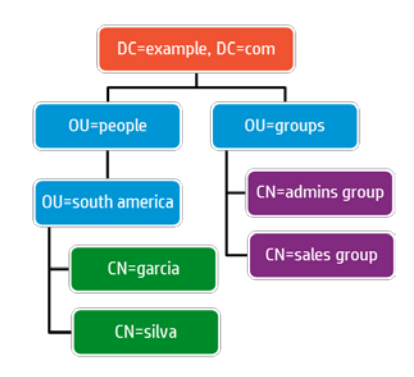

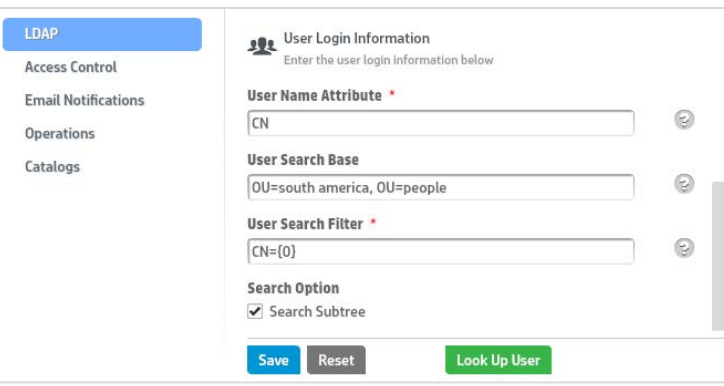

*Figure 13 - Configuring user login for the "Sales" Organization on OpenLDAP*

Make sure that the search context is identical to CloudSystem Foundation:

- User Name: CN
- User search base: OU=south america, OU=people
- Base DN: DC=example, DC=com

Step 3. Save and check the settings. Save the settings and then click on the "Look Up User" button to search for a regular user.

Step 4. Configure the access control. Click on the "Access Control" panel. Enter name and DN for the group or organizational unit. For instance:

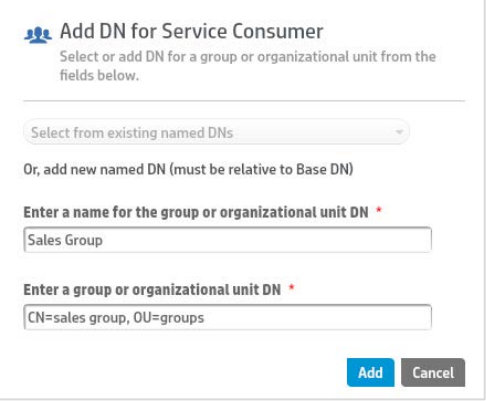

*Figure 14 - Assigning the "Sales Group" to the Service Consumer role*

#### **Summary about User Authorization**

Essentially, user accounts from groups or organizational units which are set in the Organization's access control can access the respective Marketplace Portal.

#### **General Constraints**

Secure connection. The LDAP certificate must be imported to the HP CSA keystore. For more information, see the "Supported operations on the CloudSystem appliances" appendix in the *HP CloudSystem Administrator Guide* at [www.hp.com/go/cloudsystem/docs.](http://www.hp.com/go/cloudsystem/docs)

Access control. Group or organizational unit must be relative to Base DN.

#### **Learn more about HP CloudSystem http://www.hp.com/go/CloudSystem and http://www.hp.com/go/CloudSystem/docs**

© Copyright 2014 Hewlett-Packard Development Company, L.P. The information contained herein is subject to change without notice. The only warranties for HP products and services are set forth in the express warranty statements accompanying such products and services. Nothing herein should be construed as constituting an additional warranty. HP shall not be liable for technical or editorial errors or omissions contained herein.